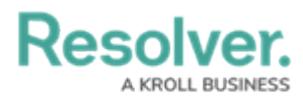

## **Create a New User Group**

Last Modified on 12/11/2024 4:01 pm EST

# **Overview**

An Administrator can add new user groups to the system. A user group organizes system users into specific groups based on their organizational role (e.g., Employee, Management, etc.). Adding users to a user group allows an Administrator to assign multiple users within a user group to a role by assigning the user group to a role instead of manually assign a role to each user.

#### **User Account Requirements**

The user account you use to log into Resolver must have Administrator permission to access the **Admin Overview** screen.

#### **Related Information/Setup**

Please read the User Group [Overview](https://help.resolver.com/help/user-groups) article for more information regarding user groups.

#### **Navigation**

1. From the **Home** screen, click the **Administration** icon.

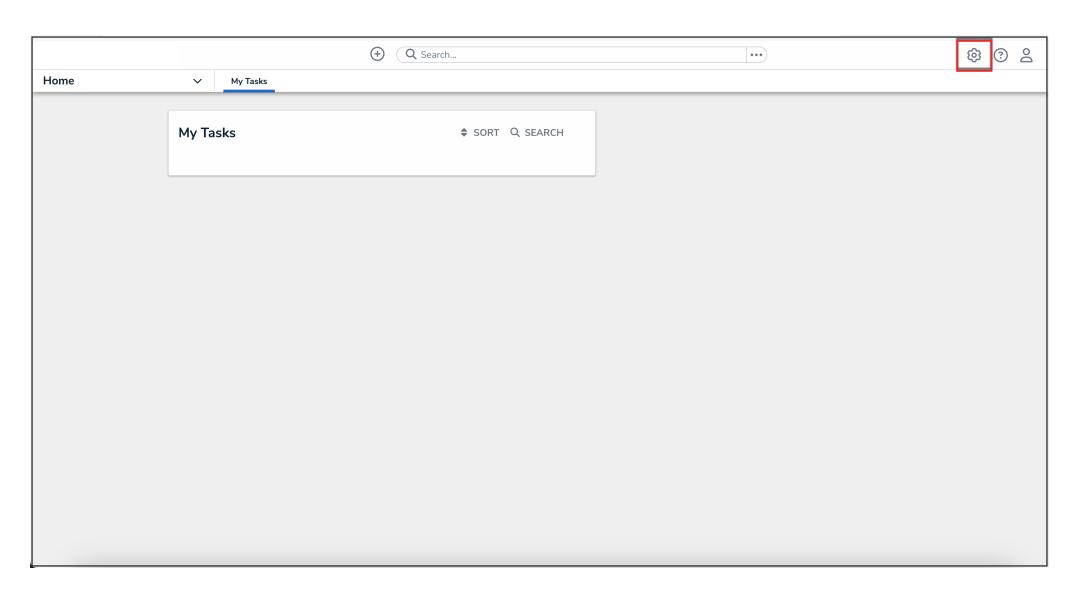

#### Administration Icon

2. From the **Administrator settings** menu, click **Admin Overview**.

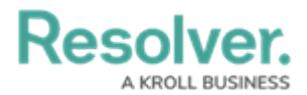

|      |                          | $\odot$<br>Q Search | $\cdots$ |                     | <b>©</b> © 2 |
|------|--------------------------|---------------------|----------|---------------------|--------------|
| Home | My Tasks<br>$\checkmark$ |                     |          | Admin Overview      |              |
|      |                          |                     |          | Settings            |              |
|      | My Tasks                 | SORT Q SEARCH       |          | Op User Management  |              |
|      |                          |                     |          | $Q$ Branding        |              |
|      |                          |                     |          | <b>DE</b> Languages |              |
|      |                          |                     |          |                     |              |
|      |                          |                     |          |                     |              |
|      |                          |                     |          |                     |              |
|      |                          |                     |          |                     |              |
|      |                          |                     |          |                     |              |
|      |                          |                     |          |                     |              |
|      |                          |                     |          |                     |              |
|      |                          |                     |          |                     |              |
|      |                          |                     |          |                     |              |
|      |                          |                     |          |                     |              |
|      |                          |                     |          |                     |              |
|      |                          |                     |          |                     |              |
|      |                          |                     |          |                     |              |

Administrator Settings Menu

3. From the **Admin Overview** screen, click the **User Groups** tile under the **Data Access** section.

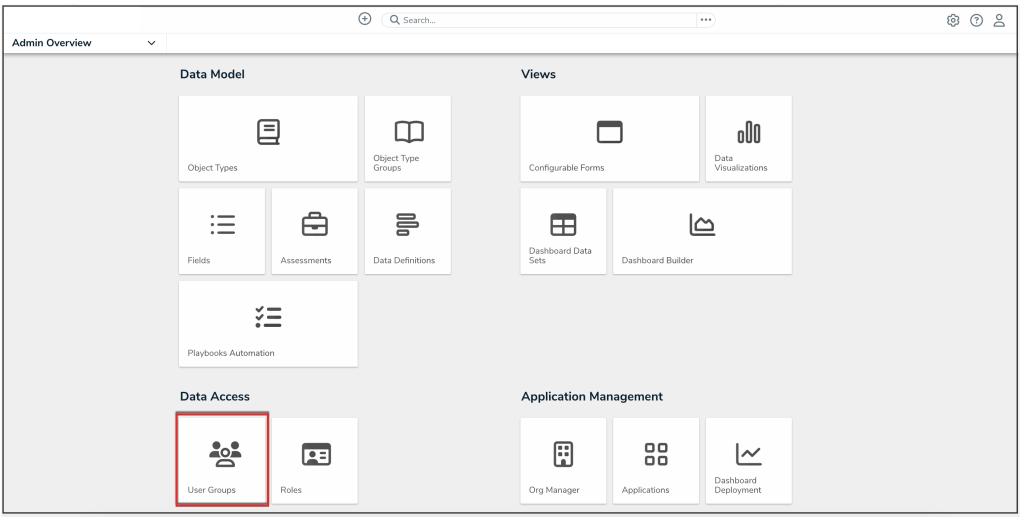

User Groups Tile

3. From the **Admin: User Groups** screen, click the **Create User Group** button.

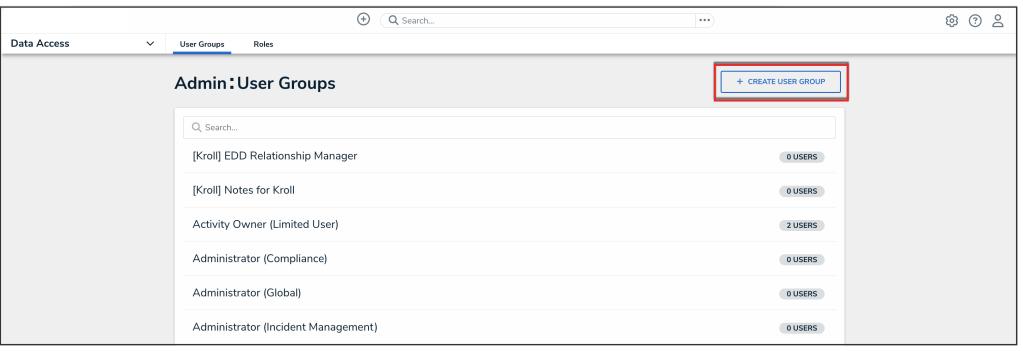

Create User Group Button

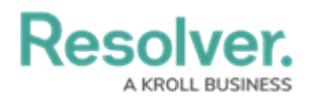

### **Creating a User Group**

1. From the **Create User Group** screen, enter a user group name in the **Name** field.

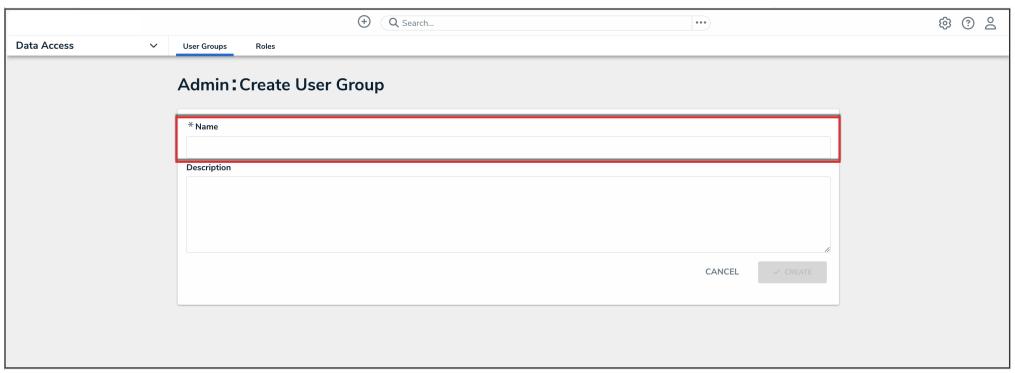

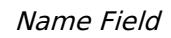

2. **(Optional)** Enter a brief description outlining the user group in the **Description** field.

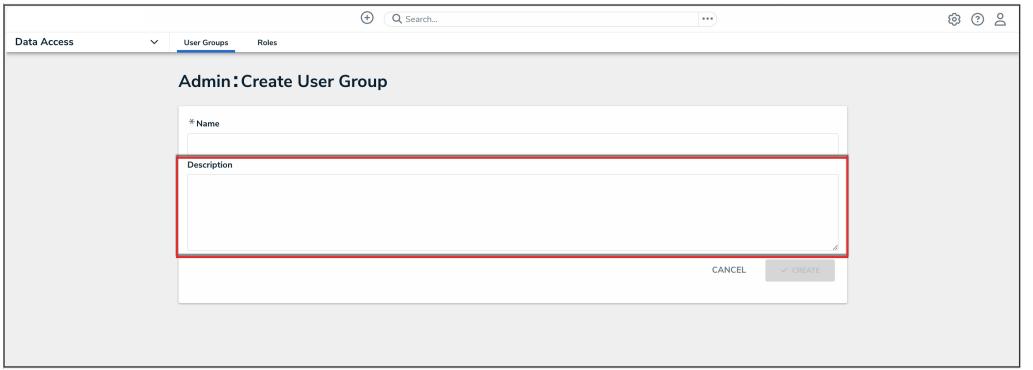

Description Field

3. Click the **Create** button.

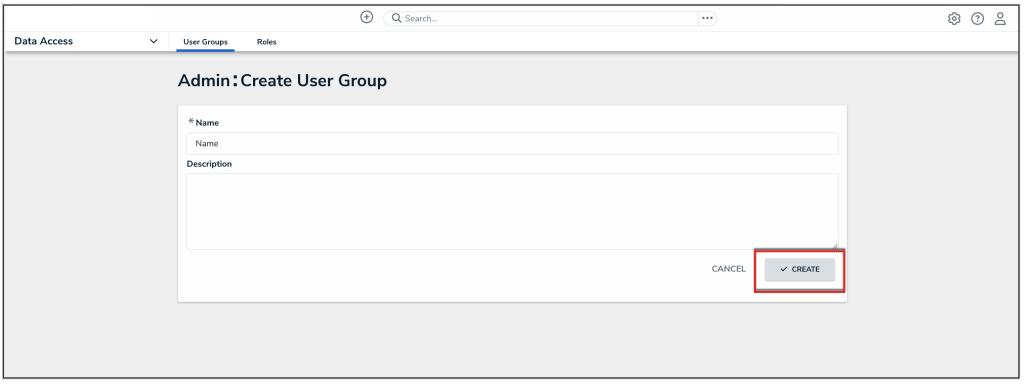

Create Button